# **Back office Manual**

## <span id="page-0-0"></span>Contents

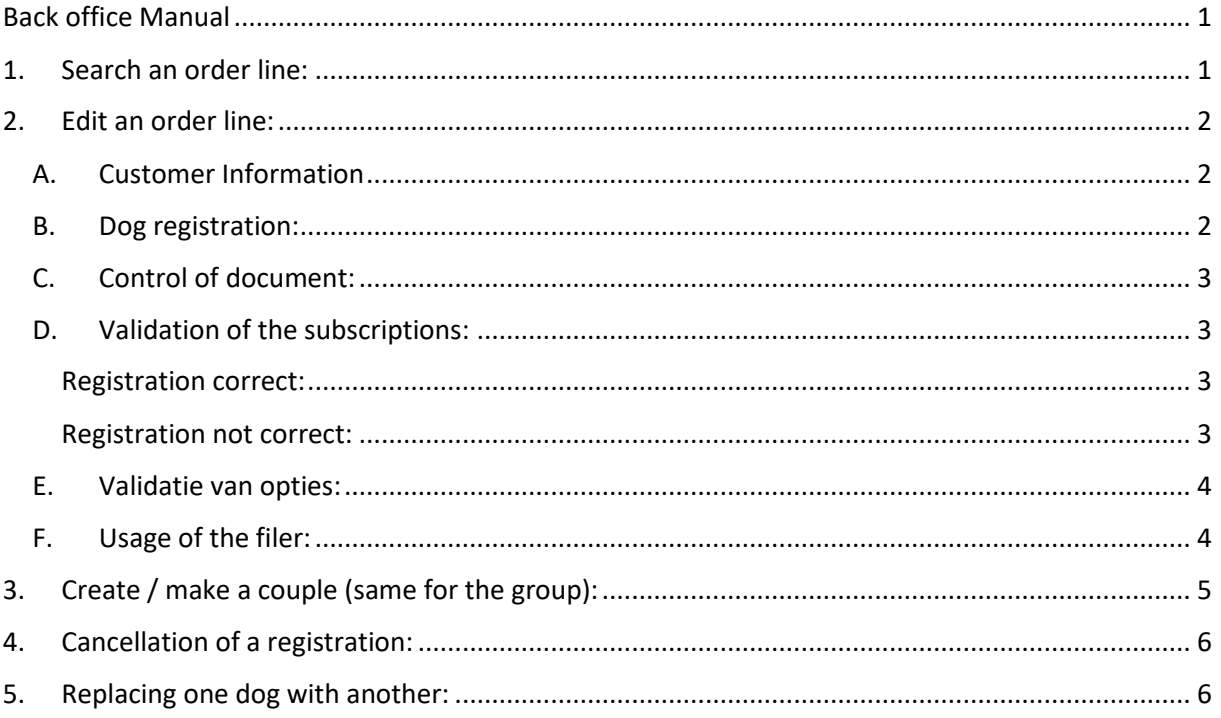

# <span id="page-0-1"></span>1. Search an order line:

#### You can search for an order line using the following criteria:

#### Show Organisation > Registrations

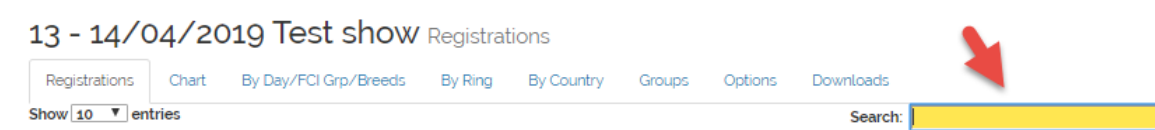

- customer name,  $\sim$
- email address of the customer,  $\omega_{\rm{max}}$
- name of the dog,
- race,
- catalog number (only available when registrations are closed via sign #cat number),
- class....  $\omega_{\rm{eff}}$

# <span id="page-1-0"></span>2. Edit an order line:

After you find the order line to edit, click it to view or edit the details..

#### <span id="page-1-1"></span>A. Customer Information

- If an exhibitor's private data (last name, first name, address) needs to be changed: the easiest way is to ask the customer to edit the data in his profile. You can also email us at support@onlinedogshows.eu with the details that need to be adjusted. Our support will make the adjustments for you.

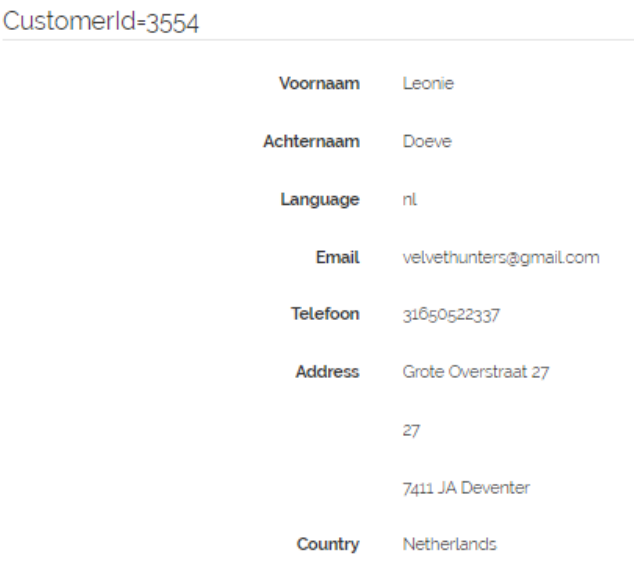

#### <span id="page-1-2"></span>B. Dog registration:

All fields marked in yellow can be changed.

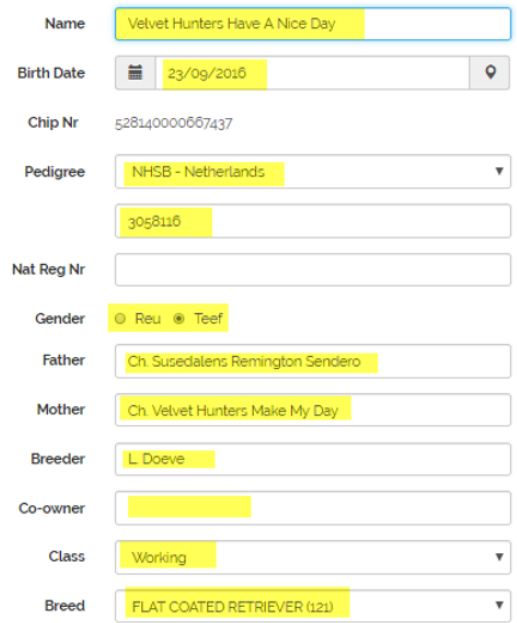

**NOTE:** Be careful, any adjustment here may affect the registrations of this dog in other exhibitions..

## <span id="page-2-0"></span>C. Control of document:

As an organizer, you have the right to ask your clients for a copy of the pedigree or certificate of title or work certificate. If this option is enabled, you can check the delivered documents. Click on the certificate to download it.

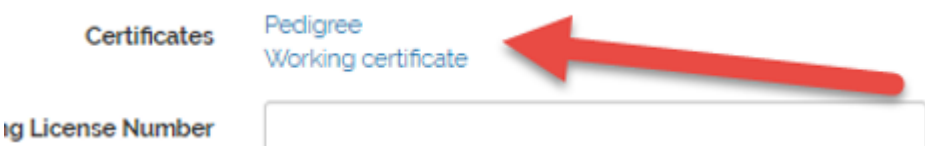

## <span id="page-2-1"></span>D. Validation of the subscriptions:

We've implemented a simple solution to help you to vzlidate the subscriptions. This is not a mandatory task but we recommended you to make it.

At the level of each order line there is a field "Validated by the organizer" with 3 options:

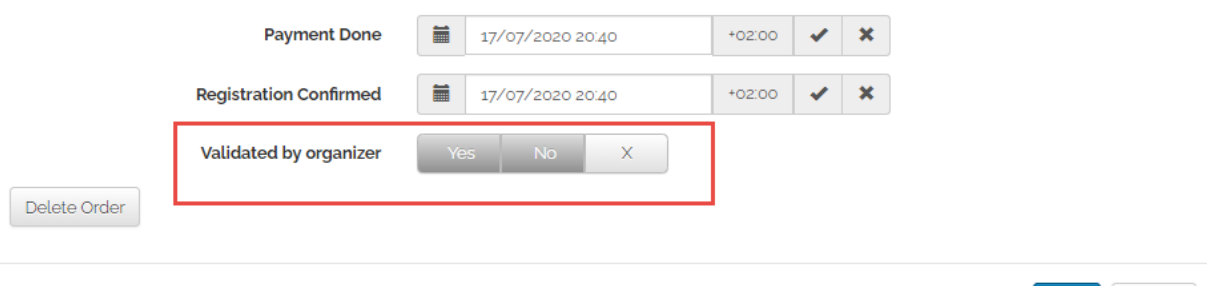

Cancel

- Validated  $\rightarrow$  select Yes:
- Waiting validation  $\rightarrow$  select No;
- Not validated  $\rightarrow$  select x (default value);

#### <span id="page-2-2"></span>Registration correct:

After checking, if the registration is correct, you can click "YES" and click the "Save" button to save your validation..

#### <span id="page-2-3"></span>Registration not correct:

If the registration is not correct (for example, the title of champion is not valid), click on "NO" and add a note in the "Customer note" field to remind you of the point that was not correct.

Example of customer not: title champion is not correct. Mail sent the 1/06 to the customer waiting answer for the 8/06.

#### **Customer Note**

Title champion not correct. Mail send the 1/06 to the customer waiting answer for the 8/06.

Then I invite you to send an email to the client informing him that if he has not uploaded the correct champion title under his dog's profile before 8/6, the dog will be downgraded to the open class.

On the date 8/6, I recommend checking if the client uploads a new championship title. If so and the title is correct, you can change the registration validation to "YES". Otherwise, for example, the customer has not responded, add the customer note with "No answer, adjustment class from CH to Open" and change the registration validation to "YES".

Note : If a dog is registered for 2 shows, the validation is systematically repeated at the 2nd show.

#### <span id="page-3-0"></span>E. Validatie van opties:

In principle, options do not require checking. You can validate them all with one click. Click on the "Auto-validate all Options" button at the bottom of the registration screen.

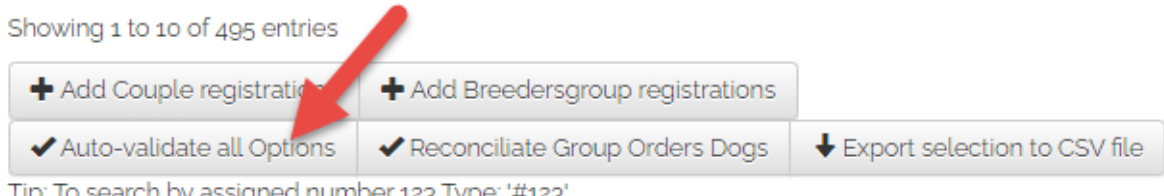

Tip: To search by assigned number 123 Type: '#123'

#### <span id="page-3-1"></span>F. Usage of the filer:

You also have new buttons at the top of the registration screen to filter by type of validation.

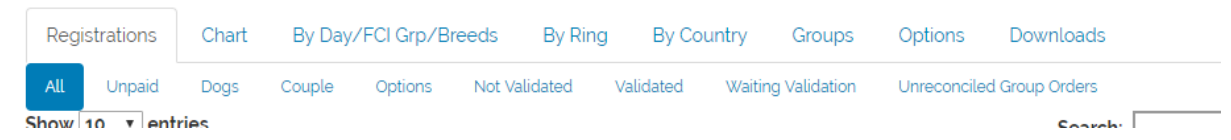

- All
- Unpaid : all order lines unpaid (bank transfer)
- Dogs : all dogs
- Couple : All couples
- Options : All options
- Not validated
- Validated
- Waiting validation
- Unreconciled groups order lines

If you want to search for all registrations of dogs that are registered in the "working" class and that have not yet been validated.

- Click on the filter "Not Validated" and search with the key "WORKING" System will show all order lines from "WORKING" class dog that are not validated Registrations Chart By Day/FCI Grp/Breeds By Ring By Country Groups Options Downloads All Unpaid Dogs Couple Breedersgroup Options Not Validated Validated Waiting Validation Unreconciled Group Orders Cropped & Docked Show 10  $\vee$  entries Search: working

## <span id="page-4-0"></span>3. Create / make a couple (same for the group):

It is possible that a customer asks to create a pair after registration. You can do this in the next screen. The option is available at the bottom of the page.

#### Show Organisatie > Registrations > Add Couple registrations

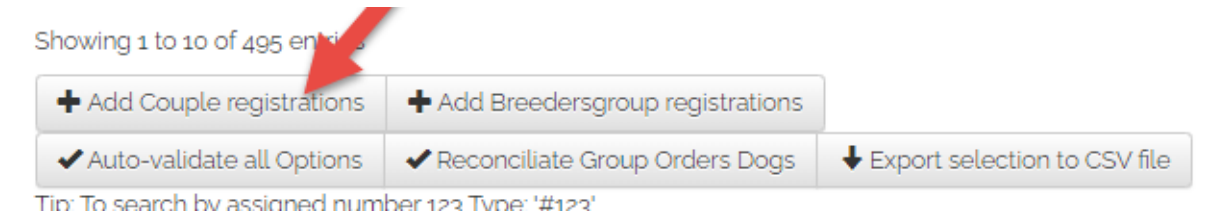

#### Find the owner by name or email

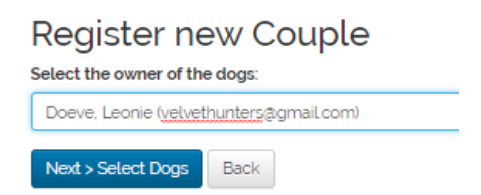

Select the dogs that make up the flock and click on "save".

Please note: for the organization there is no control on the gender level, this is available for the customer.

## **Register new Couple**

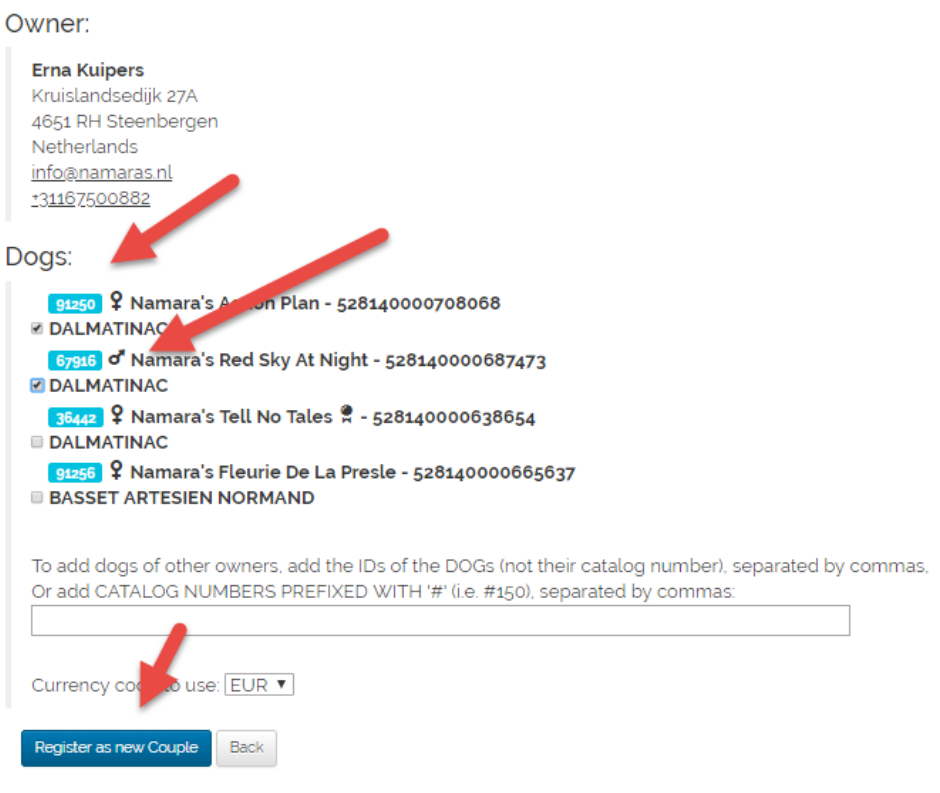

# <span id="page-5-0"></span>4. Cancellation of a registration:

Cancellation of a registration is handled by ODS. Send us an email asking which dog should be cancelled. We will take care of the cancellation and refund minus 10  $\epsilon$  per dog per show and 1  $\epsilon$  per option for the bank charges for the refund. This is also stated in our general terms and conditions.

You may click on the delete button at the orderline level. We will get an email and we will refund.

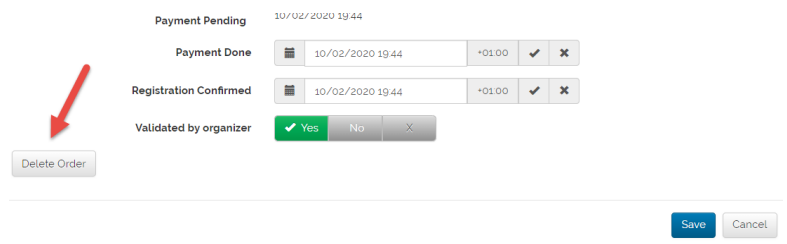

## <span id="page-5-1"></span>5. Replacing one dog with another:

Unfortunately changing dogs is not allowed. The customer can only ask us the question by email to [support@onlinedogshows.eu](mailto:support@onlinedogshows.eu) and we will then delete and refund the dog that has been registered, minus the 10EUR admin costs. After that, the customer will have the opportunity to register the new dog.